1. Login to the system: Please enter BCUD Online username and password (used for eligibility/Affiliation process) and press "Login" Button to continue.

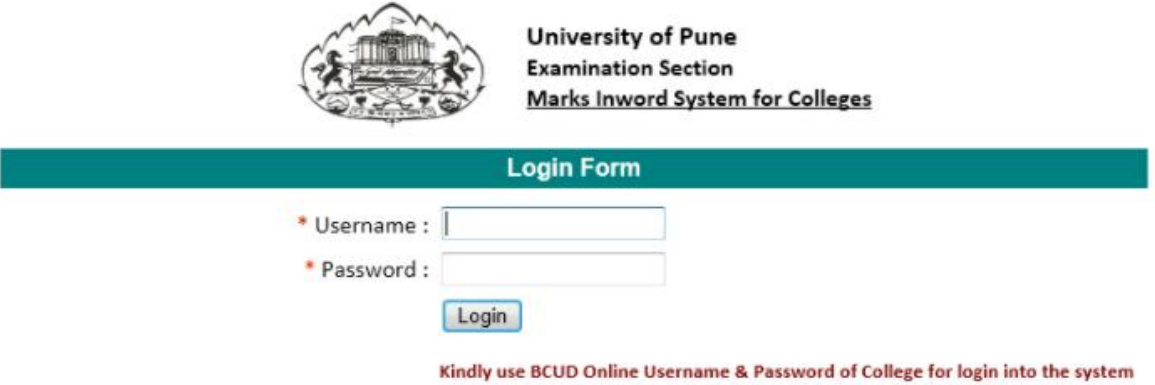

2. After Successful Login you will get redirected to next page. Please check your college name appearing on page. List of courses will get appeared in the list. Please select course from the list of which Marks to be inworded.

## **Welcome: MODERN COLLEGE**

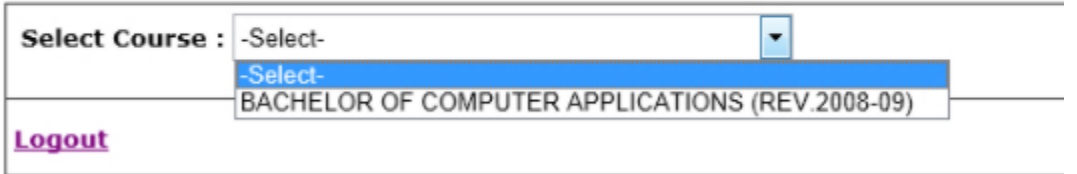

3. After selection of course, you will get redirected to next page.

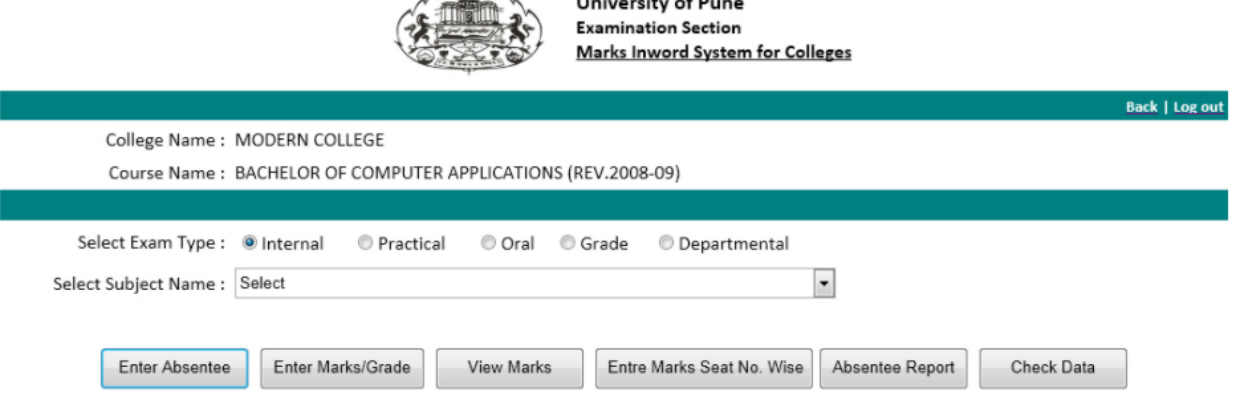

This page is having multiple menus.

- i. First Select Exam Type for which you wish to enter Marks, Mark Absentee or Generate reports. (e.g. Internal, practical, grade)
- ii. Then Select Subject from list

iii. Please Enter the Absentee first by clicking button " Enter Absentee"

10004

10005

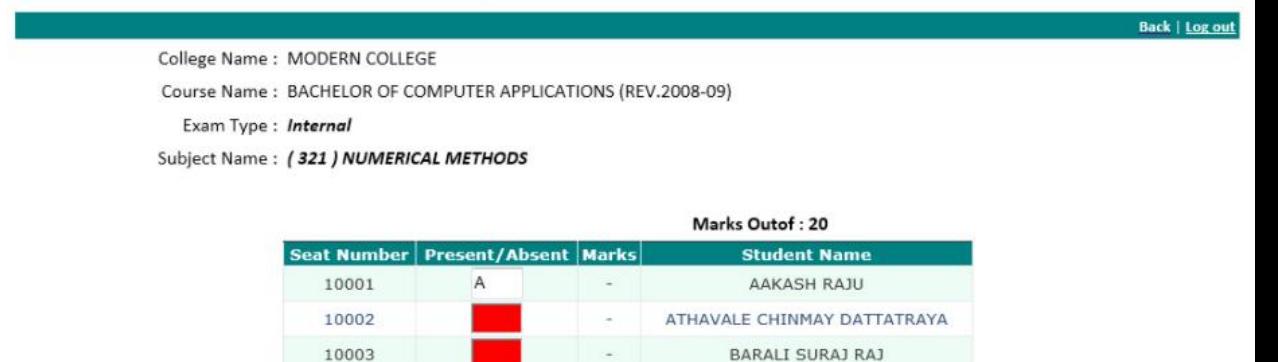

 $\mathsf{P}$ 10006  $12$ BHINGARE GANESH PAMPA  $\sf p$  $12\,$ BHOSEKAR MAYURI RAJENDRA 10007  $\sf p$ 10008 CHAITAWAT DECHUPAKARN 13  $\overline{a}$ -------------. . . . . Please check Exam type and Subject name appearing on screen. You can see list of all

÷

 $\ddot{\phantom{0}}$ 

BENDADE SIDDHARTH SHASHIKANT

BHALUNKAR KADAMBARI MILIND

students and seat no appearing on screen. Please Enter "**A**" in the Textbox in front of seat no of Absent Students.

 $\mathsf A$ 

 $\mathsf A$ 

iv. After finishing of Absentee marking in order to Enter Marks please click on "Enter Marks/Grade" Button.

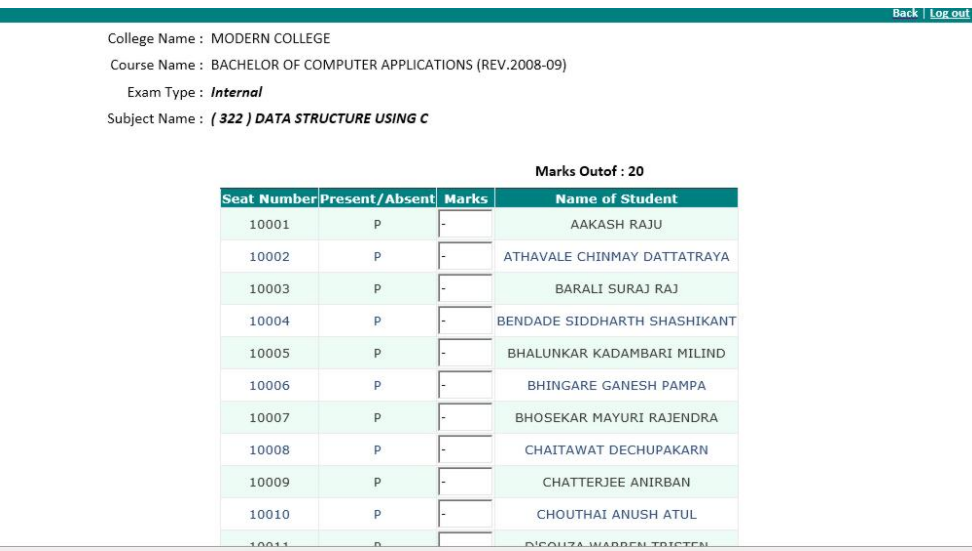

Please type Marks in the text box in front of Seat No and press "Tab" key or "Enter" Key. After Entering the key, Marks will get saved in to the system.

v. Marks can also be entered Seat No wise (one by one). For this you can click on "Enter Marks – Seat No wise" button. Enter Seat No in the Text Box and press "Enter Marks" button.

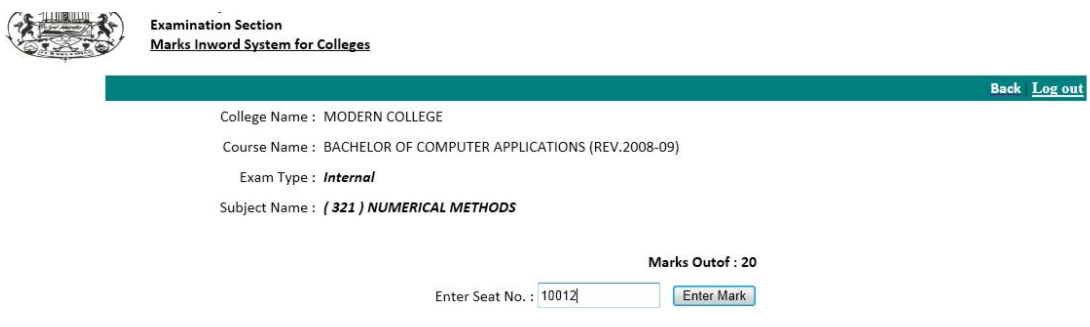

After Clicking on "Enter Marks" button student's name and text for entering Marks will get displayed. Please enter the marks in the textbox and click on "Submit Marks" Button. By pressing the button marks for selected seat no will get saved.

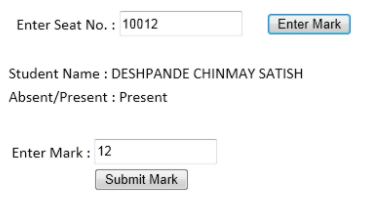

Vi. After filling of Marks of all students of one subject Please press "Confirm and Print" Button. Please note that once you press this button, you will not able to edit marks for selected Subject. System will generate Marks statement of entered Marks of that subject which college need to inward in Examination section.